# USER GUIDE TO **CLAIM SKILLSFUTURE CREDIT**

# **I**) HOMEPAGE

ntuclearninghub.com/lhub-go

At the homepage, you will see a button **BROWSE PRICING PLANS** on the banner  $\alpha$  and at  $\beta$ . Click on the button to browse our LHUB GO packages.

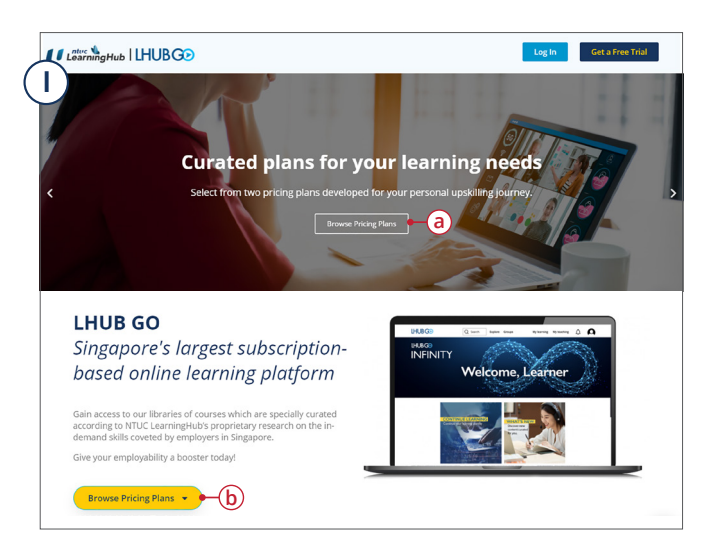

### **2** HOMEPAGE

On this page, you may select one of the three LHUBGO packages by clicking **SIGN UP NOW a**

\*Existing LHUB GO Infinity users will not be able to downgrade to LHUB GO Grow60 or Discover25.

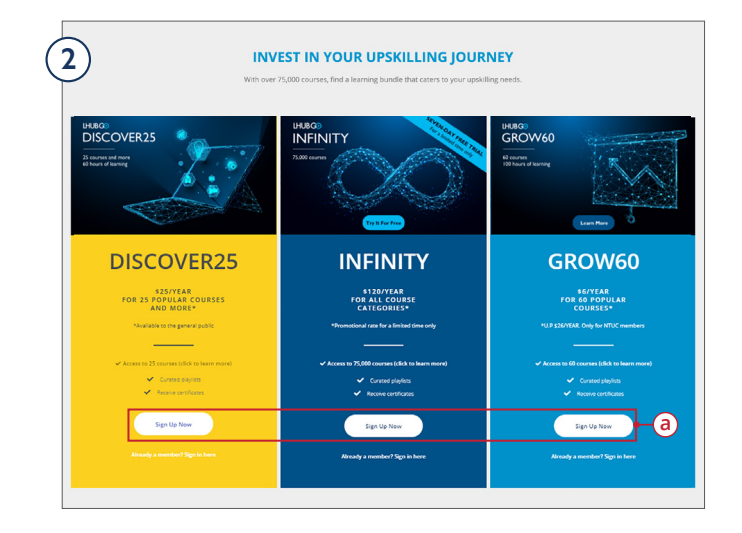

# **3**) SECTION A:

CHECKLIST PAGE

At this page, you will be shown which LHUB GO package you have selected under **COURSE TITLE (a)**.

In box  $(b)$ , enter your email and proceed by clicking **NEXT.**

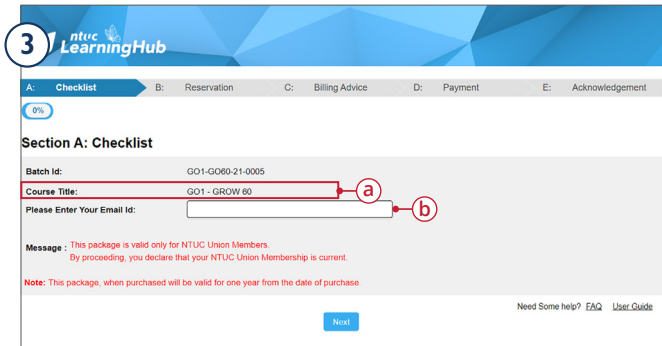

#### **4** SECTION B: RESERVATION PAGE

Fill up your details accordingly, (**\***) are mandatory fields. Click **NEXT** to proceed.

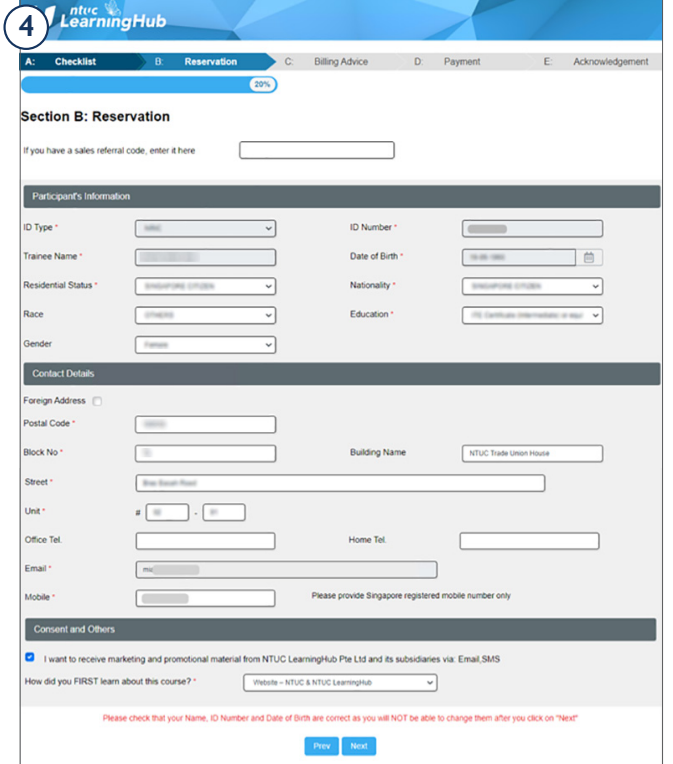

#### **5**) SECTION C: BILLING ADVICE PAGE

This page will show a summary of your package and its price.

Note: Please read the terms and conditions carefully before checking box (a). Click **CONFIRM RESERVATION** to proceed.

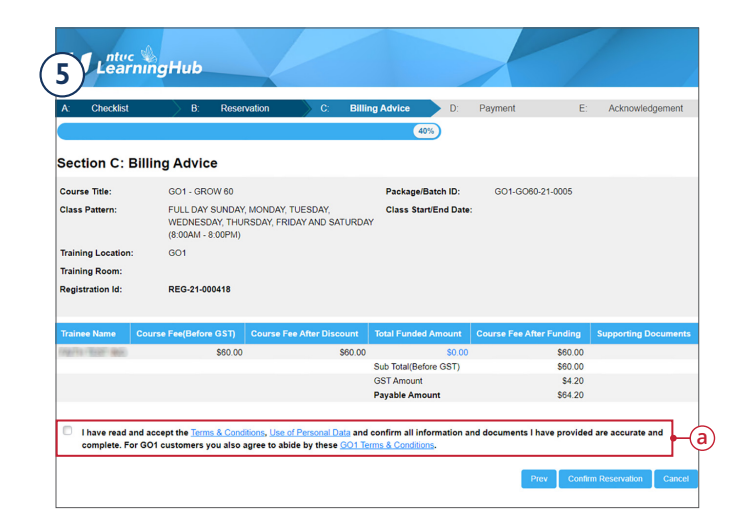

#### **6** SECTION C: BILLING ADVICE PAGE

A popup will appear on your screen where you can indicate if you would like to claim your SkillsFuture Credit **a** .

By clicking **YES**, you will be redirected to the Singpass page for login.

By clicking **NO**, you will be redirected to Step 12, **SECTION D: PAYMENT PAGE**.

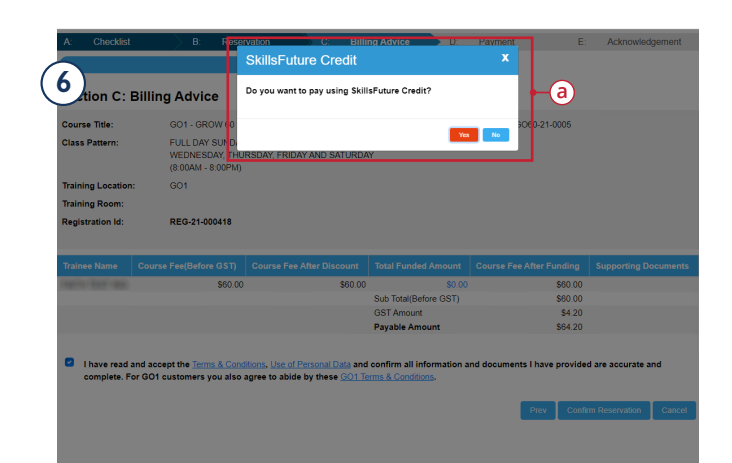

# **7** SINGPASS PAGE

Choose to sign in with Singpass Mobile or Password Login.

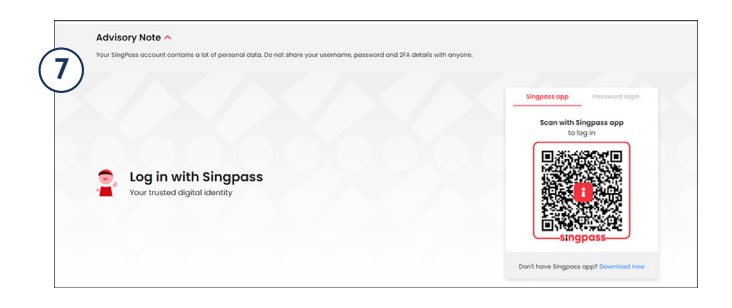

## **8** SINGPASS PAGE

A summary of your package and price will be shown again.

In box **a**, indicate the amount of SkillsFuture Credit you would like to claim.

Note: Please read the terms and conditions carefully before checkng box **(b)**. Click **CONFIRM** to be redirected back to **SECTION C: BILLING ADVICE** page.

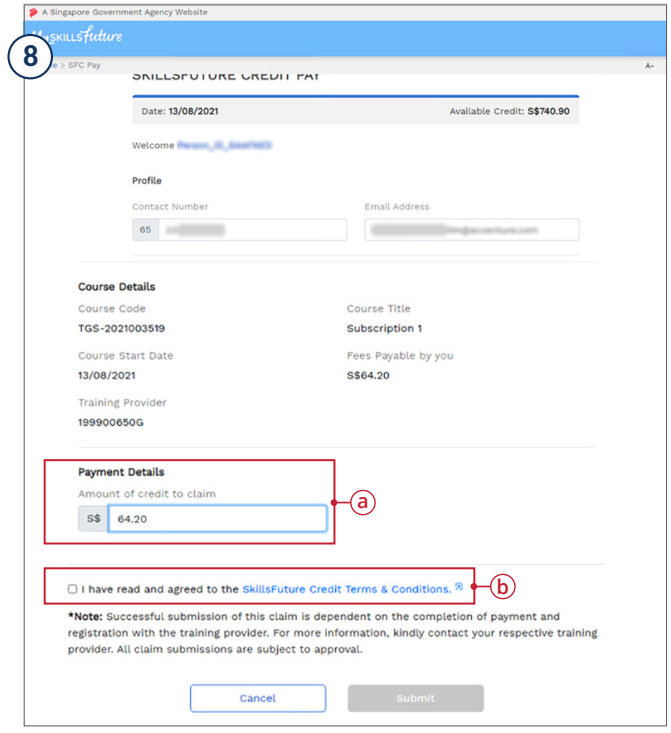

#### **9) SECTION C:** BILLING ADVICE PAGE

A popup will appear on your screen to confirm the amount of SkillsFuture Credit to claim  $\alpha$ .

Click **SELECT** to proceed.

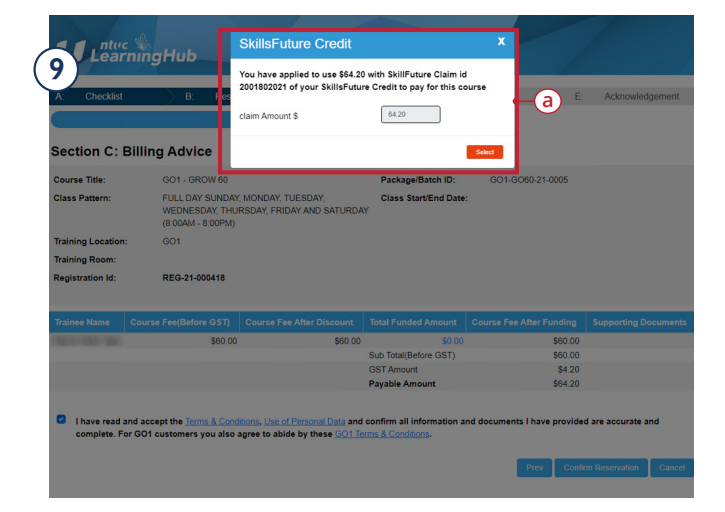

# **10** SECTION C:

BILLING ADVICE PAGE

Your claim of the SkillsFuture Credit will be reflected in **a** .

Note: Please read the terms and conditions carefully before checking box (b). Click **CONFIRM RESERVATION** to proceed.

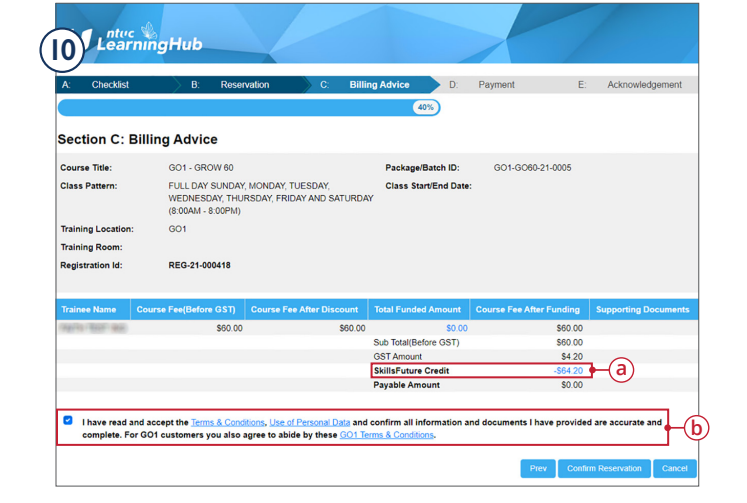

#### [**II**) SECTION D: PAYMENT PAGE

A popup will appear on your screen to indicate that your claim has been successfully updated in the MySkillsFuture System **a** .

You may click  $\bigoplus$  to view your billing advice.

If you have outstanding payable amount, please click on button **C** to proceed for payment.

If the payable amount is zero, button **c** will not appear. Click **CONFIRM** to be redirected to Step 13, **SECTION E: ACKNOWLEDGEMENT PAGE.**

#### [12] SECTION D: PAYMENT PAGE

This page will only appear if you have outstanding payable amount. Please read the terms and conditions carefully. Click **PROCEED TO PAYMENT** to continue.

A pop up will appear for you to key in your payment information.

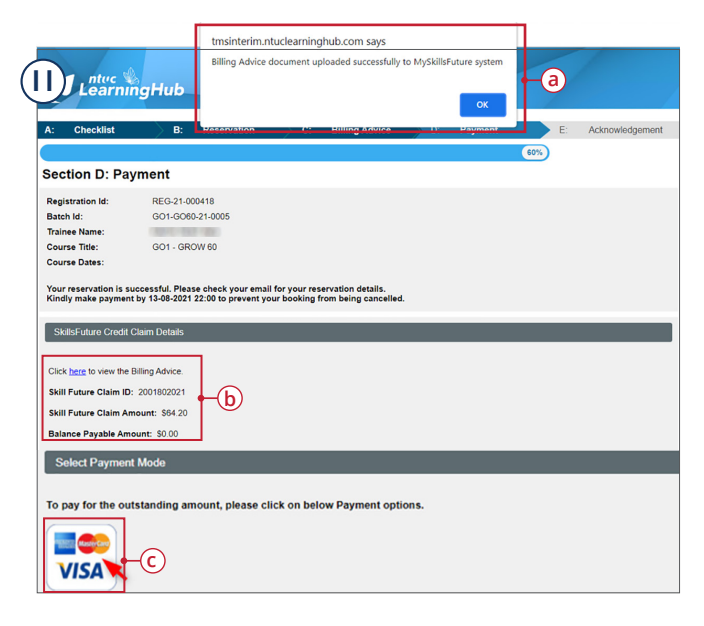

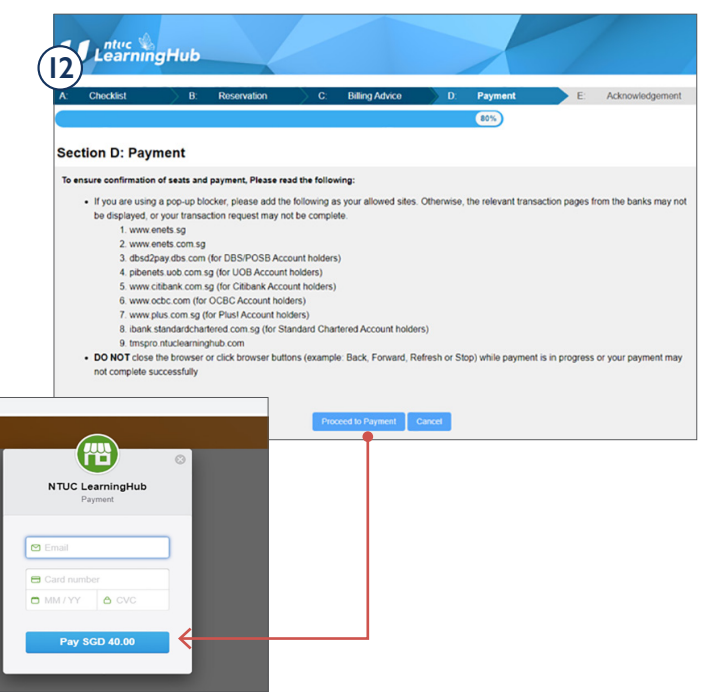

# **13** SECTION E:

ACKNOWLEDGEMENT PAGE

Here, you will see a confirmation of your payment.

You may also choose to download your invoice from this page.

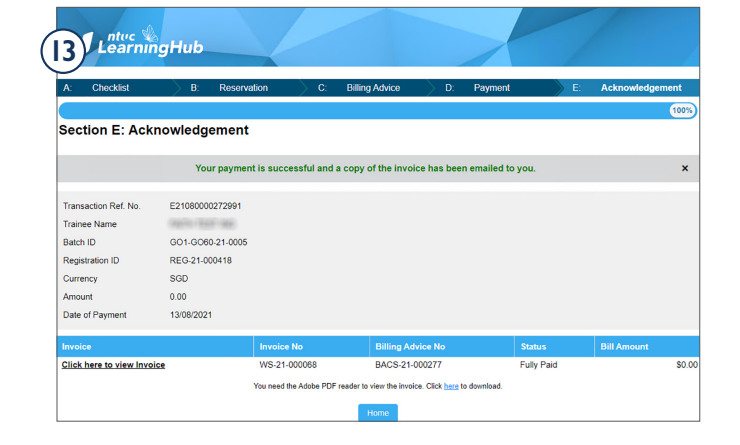

## EMAIL **14**

# A **PAYMENT CONFIRMATION** email will

be sent to the email which you have signed up with.

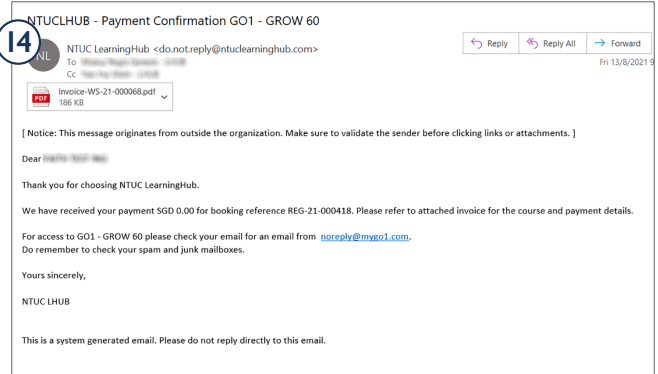

## EMAIL **15**

After payment is successful, a **WELCOME**  email will be sent to the email which you have signed up with.

You may **click** the URL in **a** or the button in  $\left(\overline{\mathbf{b}}\right)$  to start your upskilling journey with LHUB GO.

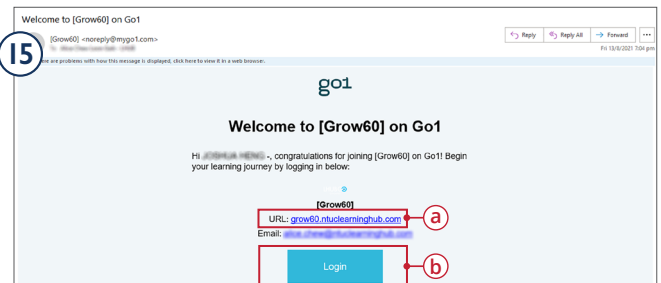